# **О Документе**

Данный документ содержит в себе Руководство Пользователя интернет-портала LaTracks ДПСО «ЛизаАлерт».

Соответствует версии портала 1.01.

## **Концепция**

Интернет портал LaTracks (http://tracks.lizaalert.ru/) является одним из средств картографической поддержки ПСР в рамках технологии отряда ЛизаАлерт. Предназначен для анализа местности, а также для визуализации и анализа конекста поиска (задач, результатов работы, итд.).

# **Интерфейс пользователя**

### **Общее**

Врамках интерфейса пользователя реализованы две основные страницы – список поисков и страница поиска.

#### **Список поисков**

Общий список поисков доступен на основной странице http://tracks.lizaalert.ru/. Страница содержит станднартную таблицу, содержащую общий список всех папок поисков, в ретроспективе (отсортирован по дате, начиная с самых свежих) и разбит на страницы с настраиваемым количеством записей на странице (по умолчанию – 50). Каждая строка содержит гиперссылку на страницу (папку) поиска (именованную в соответсвии со Стандартом ОК ЛА) и необязательную дополнительную информацию (привязка к местности, ссылка на поисковую тему на форуме, интегральная информацию по трекам).

Список может быть отфитльтрован по значениям полей (фильтр включается стандартным образом по соответствующим иконкам в заголовке аблицы).

#### Просмотр треков

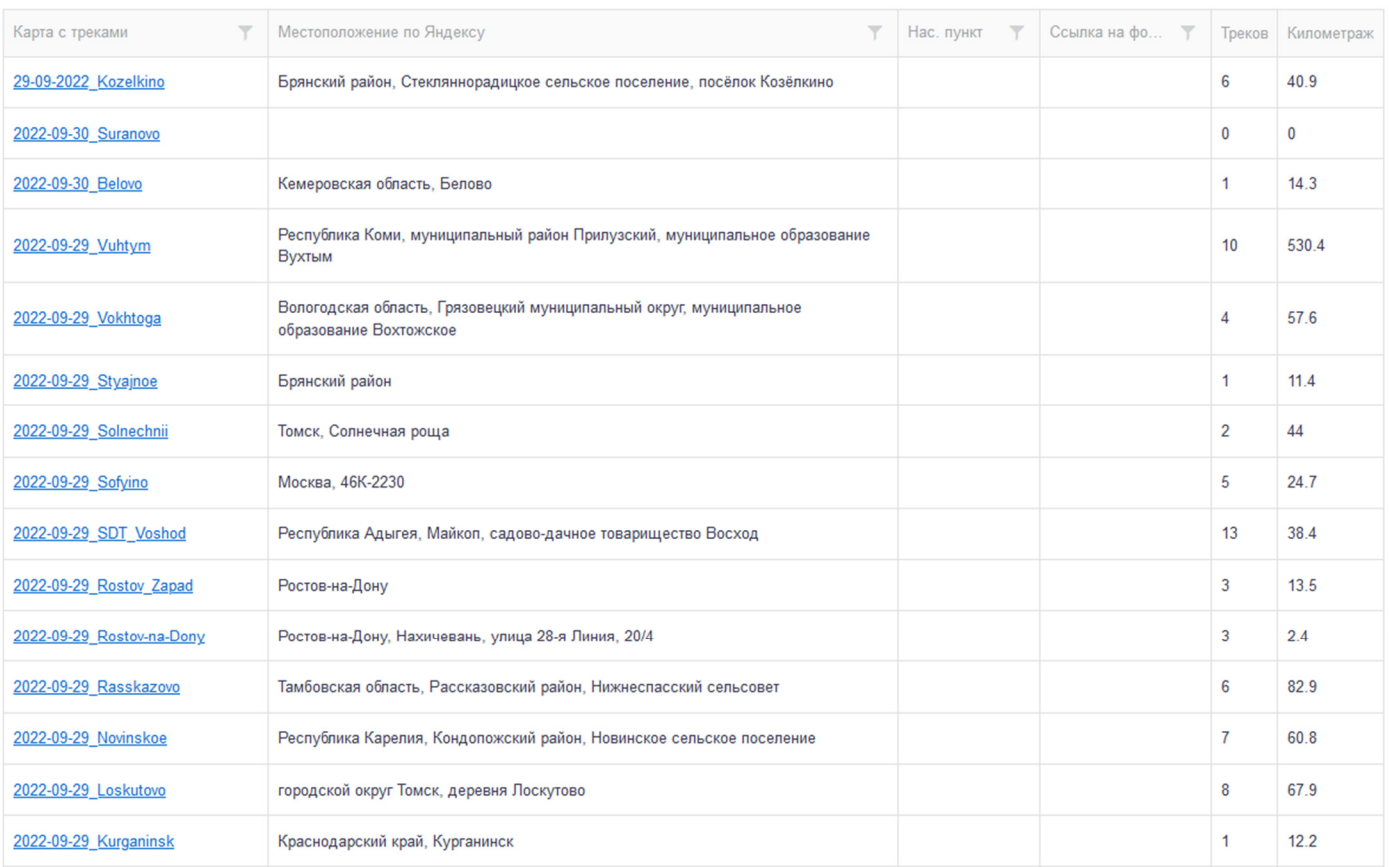

# **Страница поиска - основной интерфейс**

Страница поиска построена на основе картографического интерфейса (типичного для онлайн-картографии). Базой является картографическая подложка (выбираемая из списка доступных), с возможностью позиционирования и изменения масштаба. Поверх подложки могут быть отображены:

- дополнительные информационные слои;
- сетка привязки (в «красном» и «белом» вариантах);
- треки поиска;
- точки поиска;
- временно устанавливаемые пользователем маркеры;
- линия или фигура измерения (при использовании инструмента «линейка»).

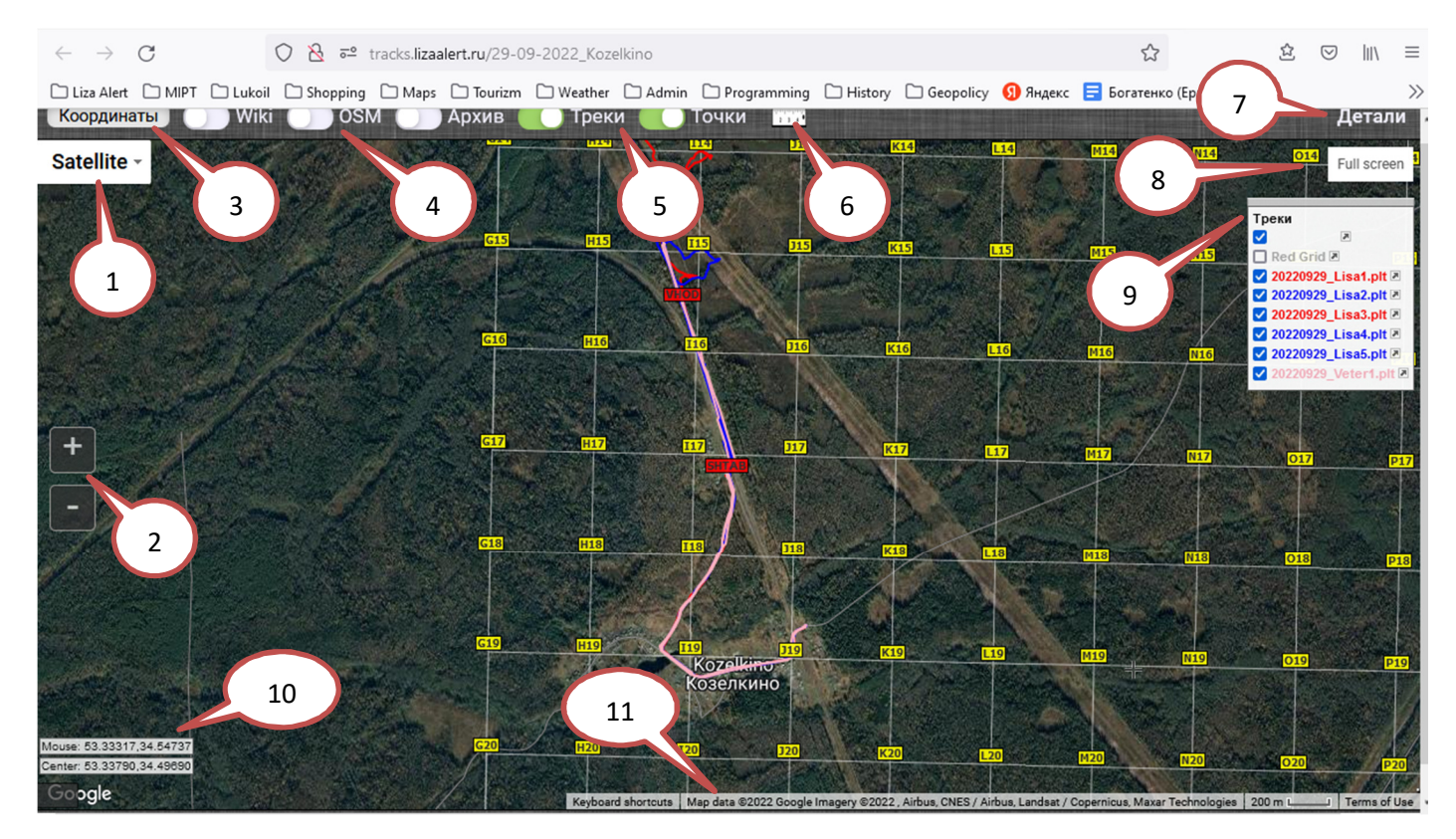

Кроме подложки, страница поиска содержит следующие дополнительные панели и элементы управления:

- 1. Выбор подложки.
- 2. Кнопки изменения масштаба (**+** / **-**).
- 3. Кнопка вызова окна ввода координат.
- 4. Управление видимостью дополнительных слоев.
- 5. Управление видимостью треков и точек.
- 6. Инструмент «Линейка».
- 7. Ссылка на страницу «Детали».
- 8. Кнопка переключения в полноэкранный режим (убирает большинство элементов управления).
- 9. Окно списка треков.
- 10. Текущие координаты курсора и центра карты.
- 11. Статусная информация (масштаб и др.).

# **Выбор подложки**

Комбобокс выбора подложки позволяет сменить картографическую подложку на альтернативу из доступного списка. Подложки строятся на основании растровых геоданных, получаемых из интернет-источников. Кроме того, в том же комбобоксе для подложки *Map* (Гуг-карта) можно включить отображение рельефа, а для *Satellite* (Гугл-спутник) – отображение дополнительных меток Гугл. После перезагрузки страницы будет автоматически перевыбрана первоначальная подложка (Гугл-спутник со включенными метками, если не использованы настройки в файле управления конфигурацией для данного поиска) $^{\rm 1}.$ 

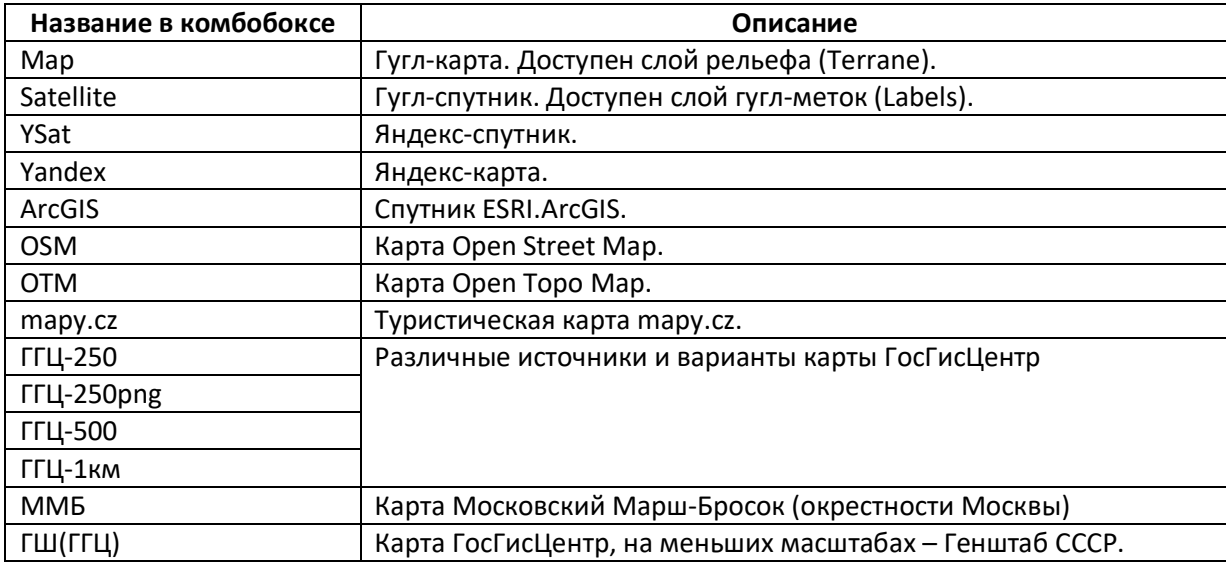

### **Дополнительные слои**

Один или несколько дополнительных информационных слоев могут быть отображены поверх подложки используя соответсвующие переключатели в верхней части основного окна. Слои также строятся на основании растровых геоданных, получаемых из интернет-источников. Однако, для части слоев имеется возможность перейти на портал-источник по двойному клику на карте.

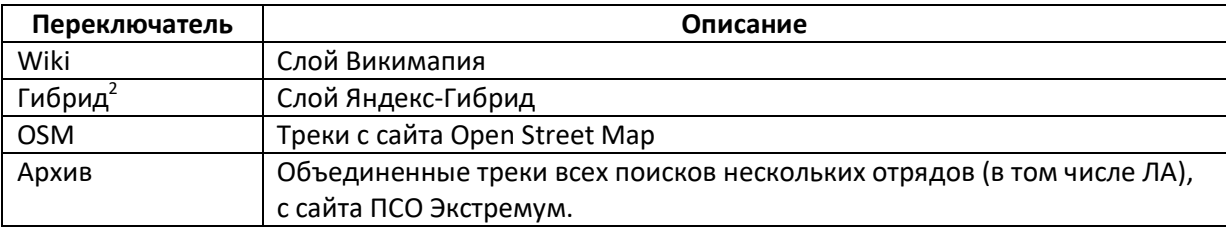

#### **Видимость треков и точек**

l

Переключатель **Треки** позволяет отключить отображение всех треков на карте. При повторном включении отображаться будут тоже все треки (индивидуальные настройки отображения будут сброшены)<sup>3</sup>. Также, рядом с переключателем «Треки» могут быть доступны переключатели **БПЛА** и **Задачи**, для отключения всех треков данных категорий - если на карте есть хоть один трек соответсвующей категории.

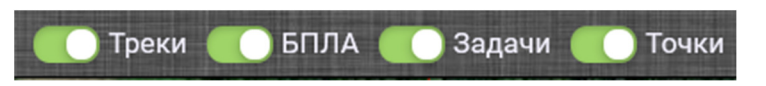

Переключатель **Точки** позволяет отключить / включить обратно отображение всех точек<sup>4</sup>.

 $^{\rm 1}$  Некоторые подложки могут поддерживаться только для части территории или определенного диапазона масштабов. Особенно это касасется источников ГГЦ – пробуйте выбирать разные.

<sup>2</sup> В текущей версии слой Яндекс-гибрид доступен только для подложек Яндекс-карта и Яндекс-спутник; при этом остальные слои для этих подложек недоступны. Это связано с еще не решенными проблемами при перепроецировании.

<sup>3</sup> Треки сетки привязки не являются треками в контексте данного переключателя (на их отображение он не влияет).

<sup>4</sup> В текущей версии точки сетки также будут отключены.

# **Линейка**

Используется стандартный иснтрумент гугл-карт. Позволяет измерить расстояние между точками, суммарное расстояние вдоль заданного пути и площадь заданной области. Результат (построенный путь или область) на карте не сохраняется.

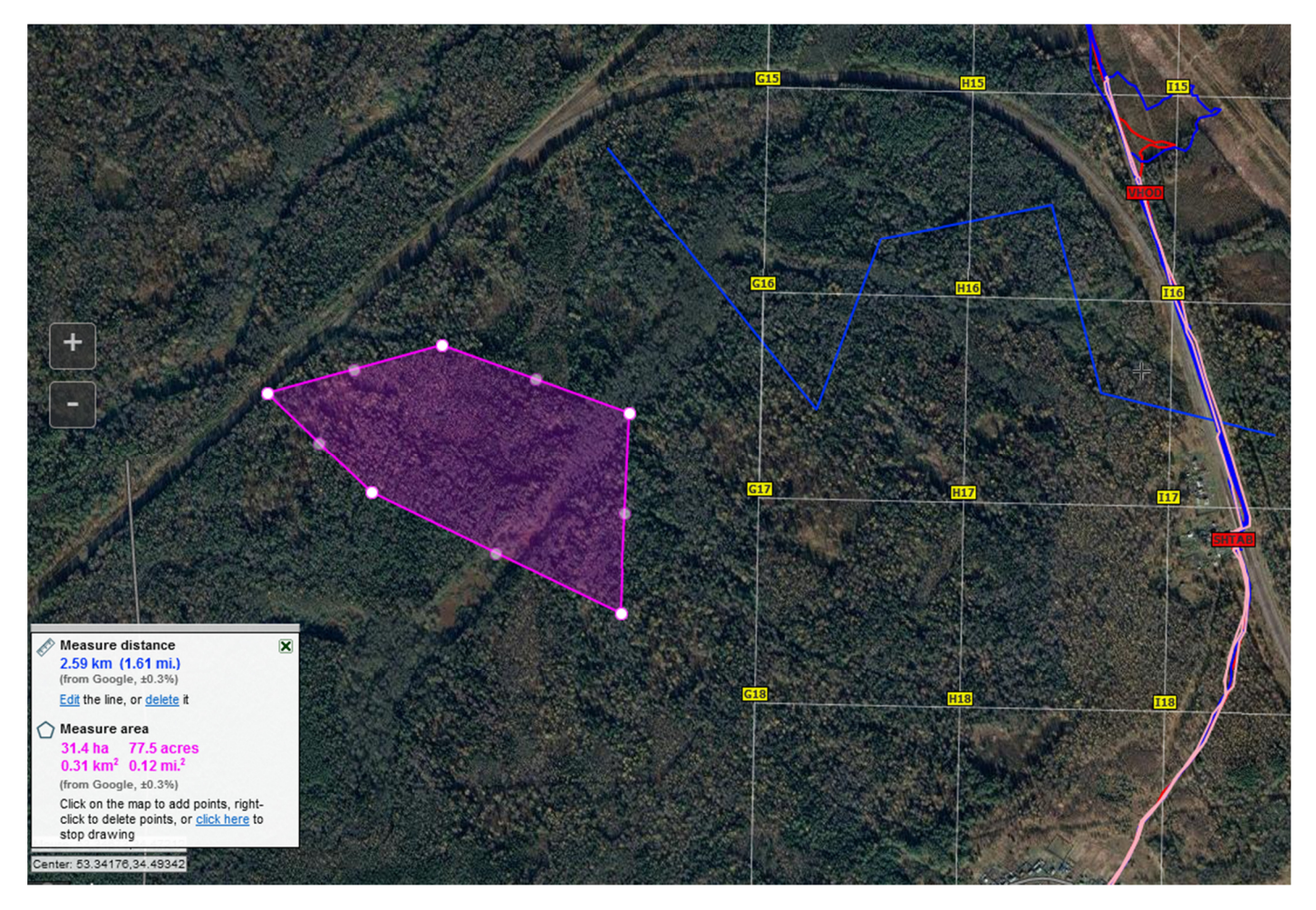

### **Страница «Детали»**

По ссылке **Детали** (в правом верхнем углу основной страницы) открывается отдельная страница, содержащая таблицу со списком всех треков поиска. Для каждого трека отображается дополнительная информация и ссылка, позволяющая открыть/скачать трек в формате PLT. Итогом показано общее количество треков и суммарный километраж.

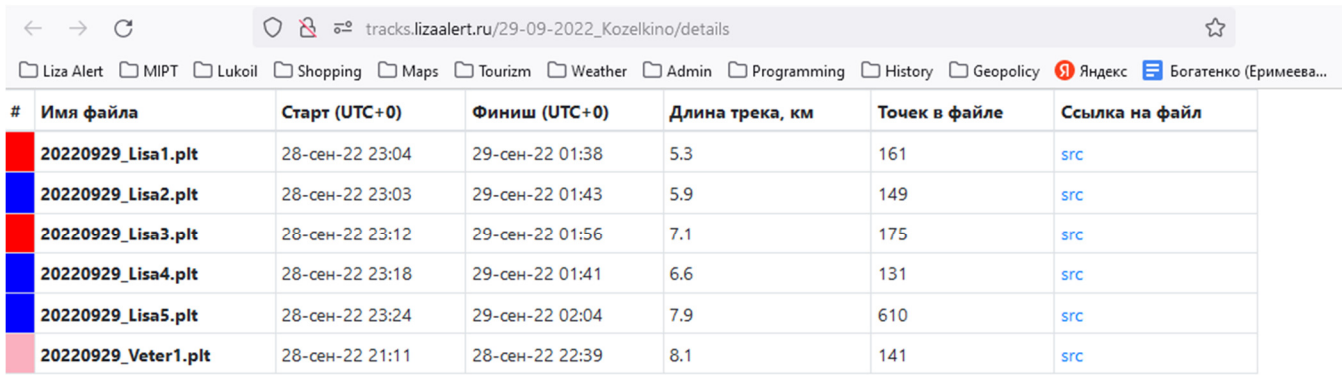

Всего треков: 6 Общий километраж: 40.9 км

### **Работа с координатами**

#### **Окно ввода координат**

Окно ввода координат отображается по нажатию кнопки **Координаты** в левой части Панели инструментов. Само окно возникает в правой верхней части экрана и отображает один из трех вариантов элеемнтов для ввода координат:

- 1. Яндекс-формат (широта и долгота в одной строке, разделенные запятой или пробелом, в формате «градусы.доли градусов», пример *58.53659,53.93825*). При этом, в строку ввода могут быть скопированы и координаты в том же формате, но содержащие дополнительные символы, например из заявки Лару (пример - *N58.53659° E053.93825°*);
- 2. форматы «градусы.доли градусов» и «градусы минуты.доли минут»;
- 3. формат «градусы минуты секунды.доли секунд».

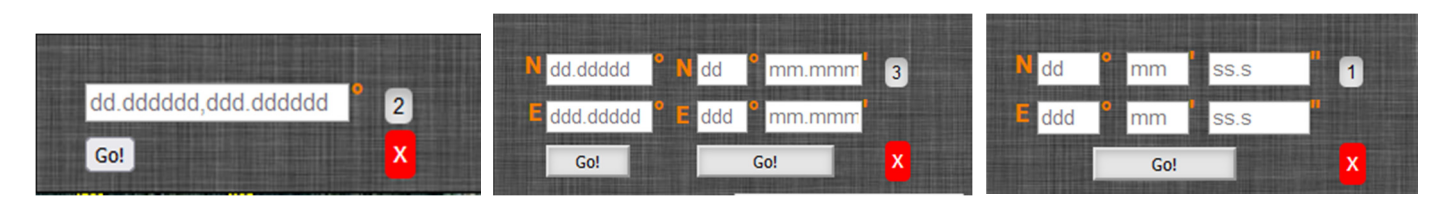

По умолчанию отображается вариант Яндекс-координат (1). Переключение между вариантами осуществляется кнопкой **1/2/3**. Также окно содержит кнопку закрытия окна и кнопку/кнопки **Go!.** При нажатии на кнопку **Go!** Выполняются следующие действия:

- координаты копируются в буфер обмена в Яндекс-формате (пример: *56.23112,37.57650*)
- карта позиционируется по центру заданных координат;
- по указанным координатам на карте ставится метка «в стиле Гугл» (удалить ее можно по клику правой кнопки мыши);
- в левой нижней части отображается окно «трех форматов».

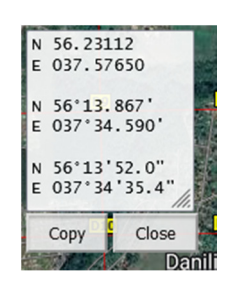

В окне «трех форматов» заданные координаты показаны во всех трех форматах, в виде единого текста. По кнопке **Copy** содержимое окна можно скопировать в буфер обмена, кнопка **Close** закрывает окно.

#### **Координаты с карты по двойному клику**

При двойном клике мыши по любому месту на карте (где нет точки, трека или метки) координаты этого места будут автоматически скопированы в буфер обмена в Яндекс-формате.

Кроме того, в зависимости от текущей конфигурации интерфейса, могут быть выполнены следующие дополнительные действия:

- если открыто окно ввода координат в вариантах (1) или (2), то скопированные координаты будут вставлены в поле/поля формата с долями градусов и автоматически отработает кнопка **Go!**;
- если включен дополнительный слой **Wiki** (переключателем на панели инструментов), то в браузере будет открыта отдельная вкладка с сылкой на сайт Wikimapia.org, с соответствующей позицией и зумом;
- иначе, если включен дополнительный слой **Архив** (переключателем на панели инструментов), то в браузере будет открыта отдельная вкладка с сылкой на сайт ГИС Экстремум, с соответствующей позицией, подложкой, зумом и включенным слоем треков;
- иначе, если в качестве карты-подложки выбран **Yandex** (Яндекс-карта), либо включен дополнительный слой **Гибрид** (переключателем на панели инструментов), то в браузере будет открыта отдельная вкладка с сылкой на сайт Яндекс-карт, с соответствующей позицией и зумом.

#### **Треки**

Треки отображаются в виде линий, цвет, стиль и толщина которых соответствует заданным в PLT-файлах (через OZI Explorer)<sup>5</sup>. Имя трека строится на основании имени PLT-файла.

При наведении курсора на трек отображается тултип, содержащий его имя<sup>6</sup>; при однократном нажатии левой кнопкой мыши - та же информация будет отображена во всплывающем окошке (закрывается по нажатию на «крестик»).

#### **Окно списка треков**

Окно **Треки** отображается в правой верхней части основного окна. Данное окно содержит список всех треков на карте, включая треки сетки (в «красном» и «белом» вариантах). Отображение каждого из треков может быть индивидуально отключено или включено (чекбоксом слева или кликом на имя трека). По иконке – ссылке справа можно центрировать карту на нужный трек. При наведении курсора мыши на имя для соответсвующего трека на карте будет отображен тултип (как при наведении непосредственно на трек)  $^7$ .

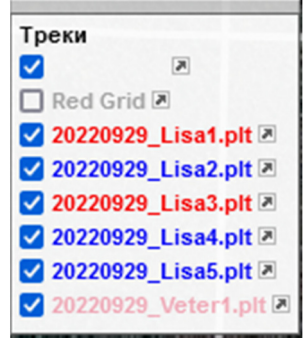

l

<sup>&</sup>lt;sup>5</sup> В текущей версии поддерживаются только стили «сплошной» и «пунктир».

 $^6$  Не поддерживается в мобильных браузерах

 $^7$  Не поддерживается в мобильных браузерах

# **Путевые точки**

При наведении курсора мыши на путевую точку отображается тултип, содержаший $^8$ :

- имя точки;
- дополнительное описание (если есть);
- координаты точки.

При однократном нажатии левой кнопкой мыши на точке, та же информация будет отображена во всплывающем окошке (закрывается по нажатию на «крестик»). Координаты точки будут автоматически скопированы в буфер обмена в Яндекс-формате.

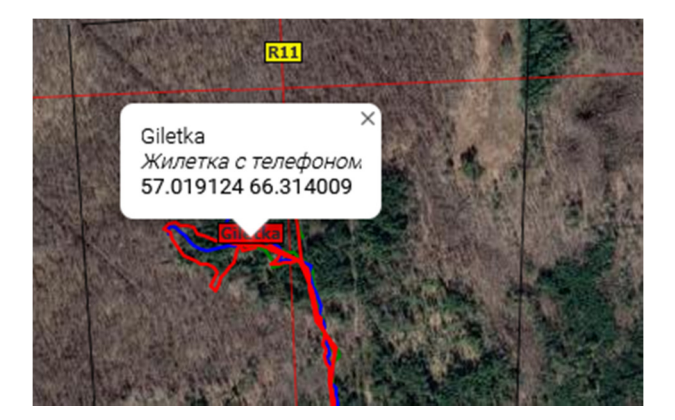

# **Управление конфигурацией**

В папку поиска на сервере может быть помещен специальный конфигурационный файл *Options.ini*, в котором можно задать следующие параметры по умолчанию (которые будут учтены при открытии страницы поиска):

- карта, которая будет установлена в качестве подложки;
- координаты центра отображаемого учатска карты;
- зум (масштаб);
- статус окна треков (отображается/скрыто);
- некоторые аспекты поведения (в частности, отключение реакций на двойной клик).

Для использования данной опции надо обратиться к Оперативному Картографу.

 $\overline{a}$  $^8$  Не поддерживается в мобильных браузерах